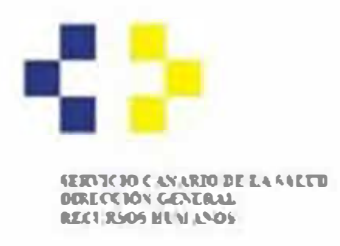

# **PROCESOS SELECTIVOS DE ESTABILIZACIÓN Y ORDINARIO 2022 PRESENTACIÓN DE LA SOLICITUD DE PARTICIPACIÓN**

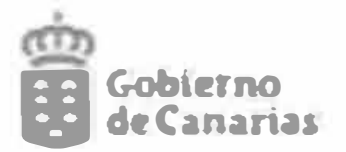

### **Importante:**

PASO 4; Confirmación.

## **PASO 1:** Cumplimentar solicitud y anexos.

- l. Debe completar el ciclo de presentación que se indica (por pasos) a continuación.
- 2. En la solicitud se recoge una **declaración** mediante la que se manifiesta de que se cumple con los requisitos de participación. No es necesario que aporte documentación adicional, salvo para justificar reducciones en el pago de la tasa y adaptaciones al examen.
- 3. El **pago de la tasa** por inscripción a la convocatoria se realiza durante el ciclo de presentación mediante tarjeta bancaria. (NO se requiere que acuda a una entidad bancaria). Puede guardar dos justificantes, el que genera la entidad bancaria y el que le devuelve la sede electrónica.
- 4. Debe firmar la solicitud, pagar la tasa y **"presentar".** Si firma, pero no presenta su solicitud, esta quedará guardada como un borrador -visible únicamente en su área personal-, no siendo accesible por la administración, por lo que **no se considerará presentada** al no haber finalizado todos los trámites necesarios para completar la presentación formal.
- S. **"Presentar''** implica que su solicitud ha sido cursada, a través del registro electrónico de esta administración, por lo que se generará un justificante de presentación.

Para presentar su solicitud debe realizar los **4 pasos** que se explican a continuación:

PASO 1: Cumplimentar solicitud y anexos.

**PASO 2:** Documentación.

PASO 3: Pago de tasas.

a- Una vez en la Sede Electrónica debe entrar en el procedimiento clicando sobre "Medios de presentación":

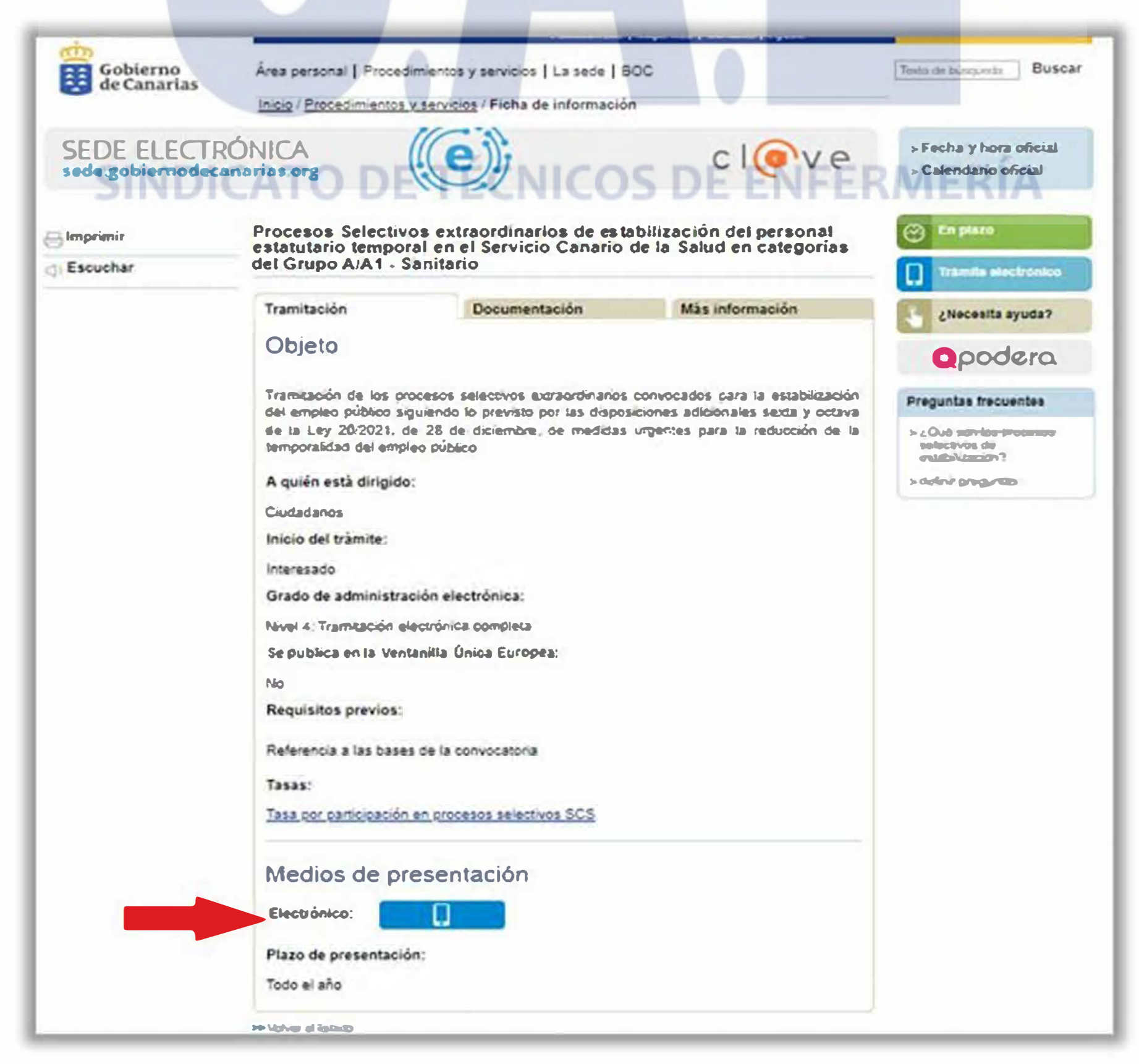

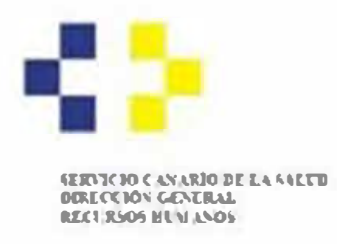

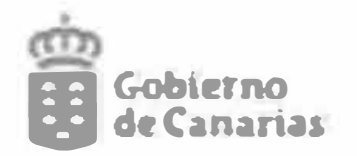

b- Seleccione el sistema de identificación y firma que desea utilizar. Recomendamos hacerlo con Certificado digital. El sistema de Acceso con Clave únicamente es válido si se dispone de un sistema de nivel de seguridad superior. El sistema Clave pin no tiene nivel de seguridad superior y por tanto, no es suficiente. En el ejemplo seleccionaremos Certificado Digital:

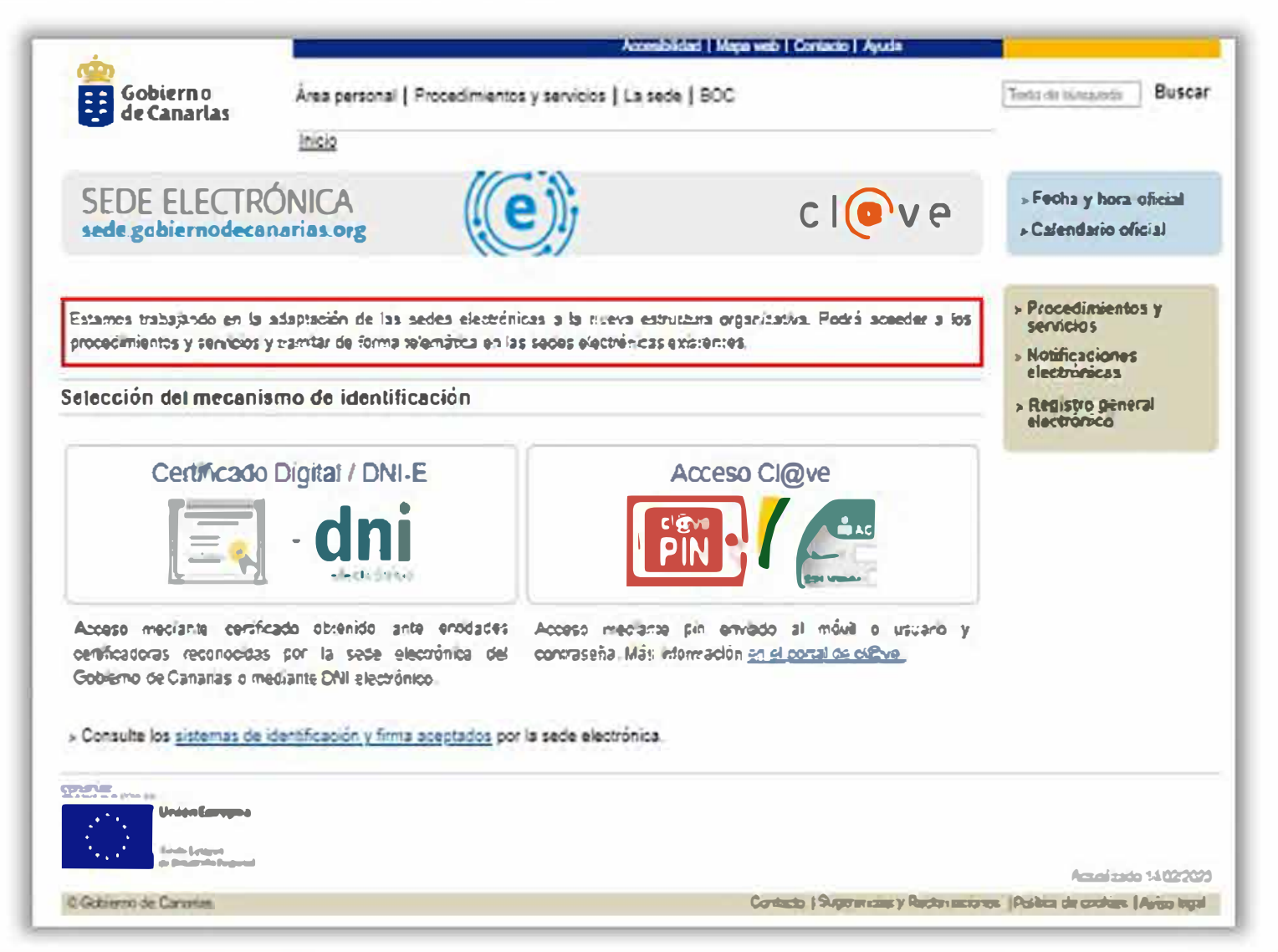

c-Valide el medio de identificación elegido:

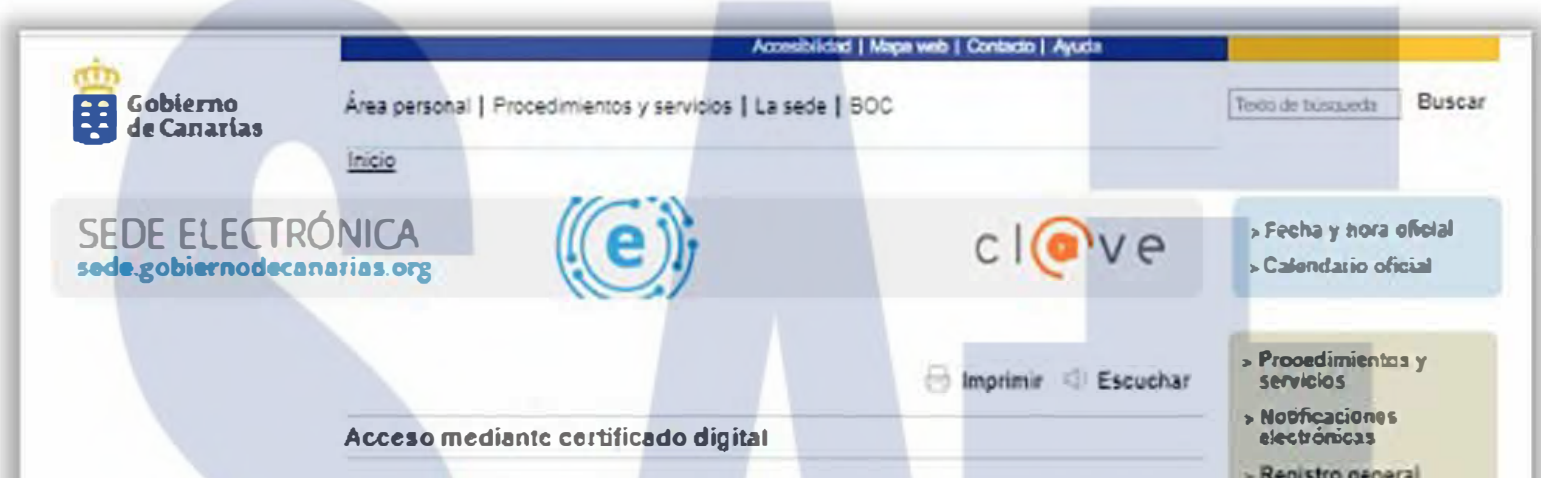

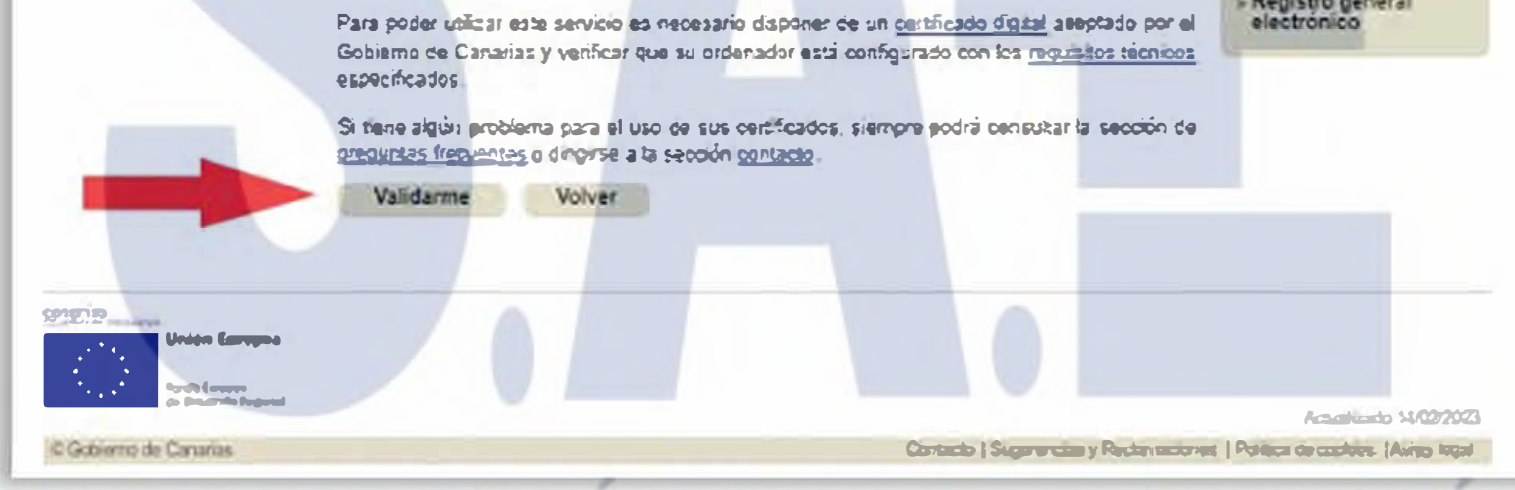

d- En la primera pestaña seleccione "Iniciar" para cumplimentar su solicitud de participación. Muy Importante: Debe ir observando el porcentaje que se va indicando durante la tramitación:

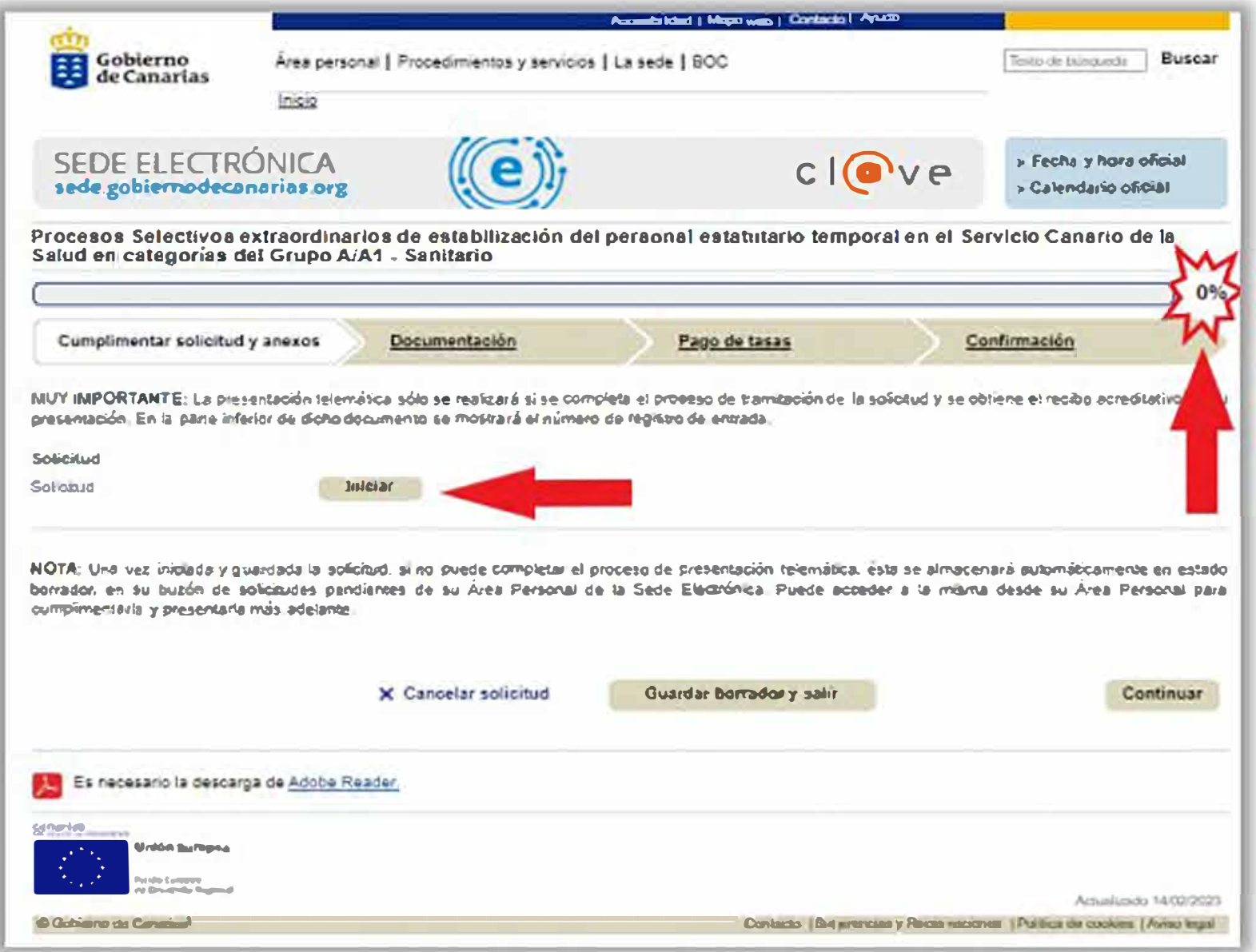

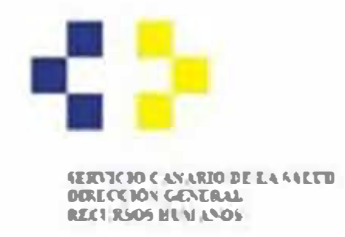

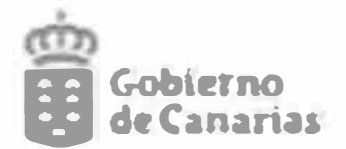

#### e- Cumplimente los datos de su solicitud de participación:

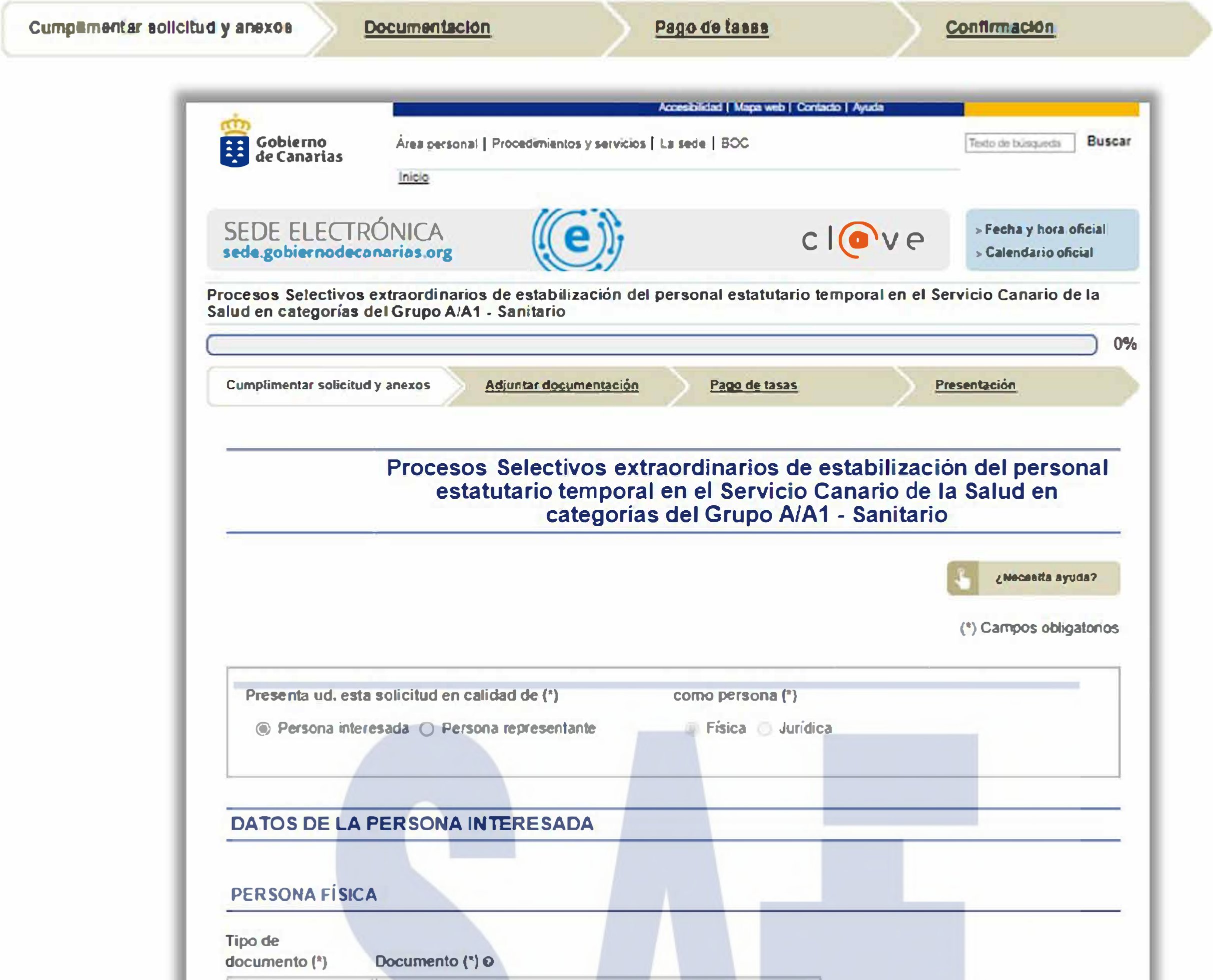

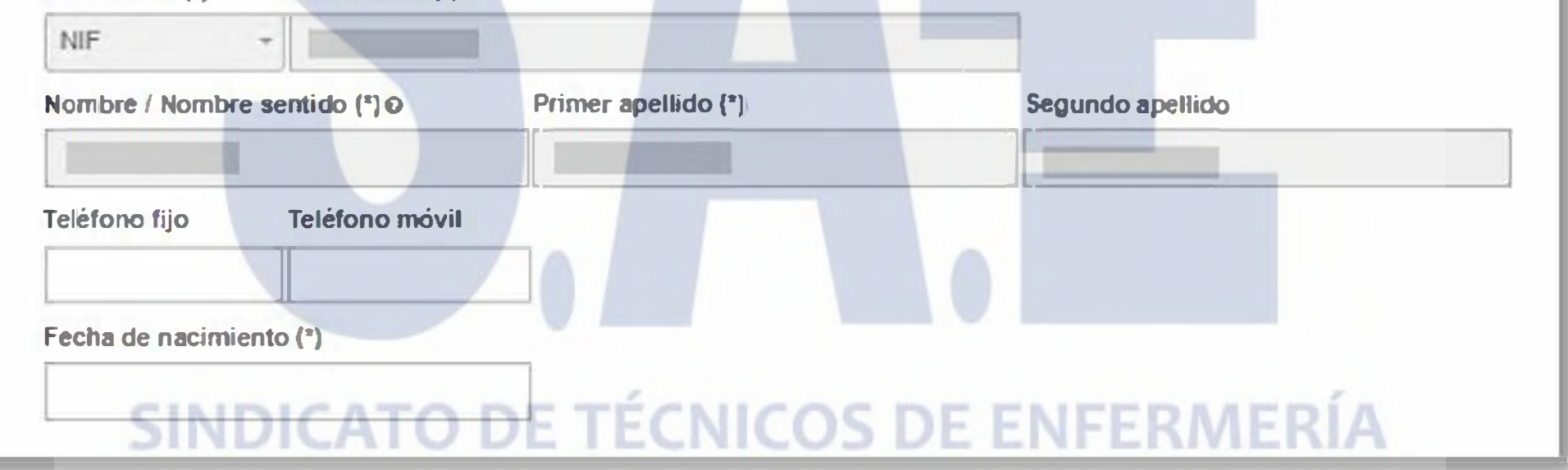

f- Cumplimente los datos relativos a abono de la tasa por participación en el proceso selectivo:

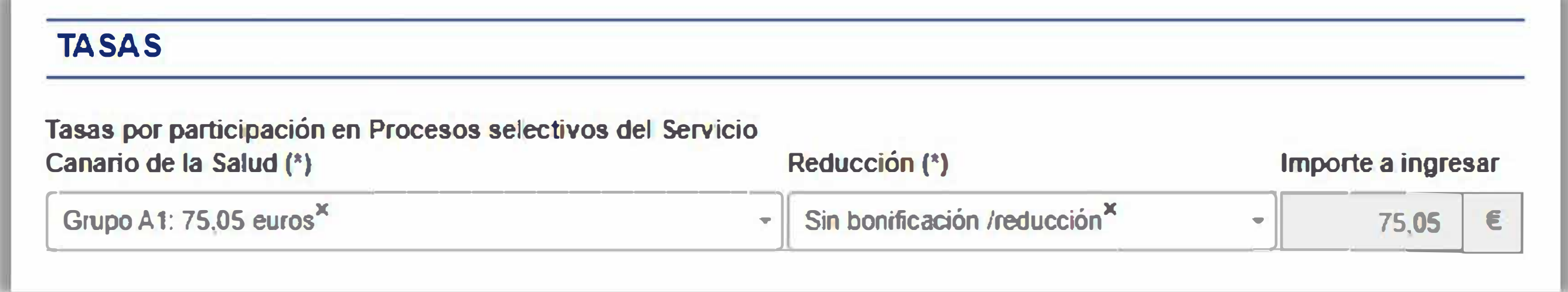

En el caso de tener derecho a algún tipo de reducción en el abono de la tasa, debe señalarlo en este momento. La justificación de esta reducción se aportará en la pestaña de "Documentación".

Estas son las reducciones aplicables:

- Bonificación del 50% por familia numerosa general.
- Bonificación del 50% por Promoción Interna (no aplicable a los procesos de estabilización).  $\overline{\phantom{a}}$
- Exención por familia numerosa especial.  $\rightarrow$
- Exención para perceptores de renta no superior al SMI.  $\overline{\phantom{a}}$
- Exención para situación legal de desempleo. F.
- Exención por discapacidad igual o superior al 33%.  $\blacksquare$

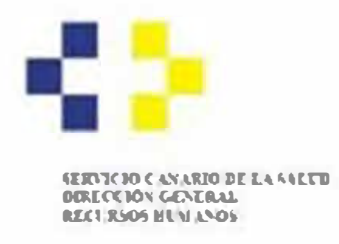

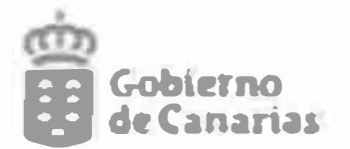

#### g- Cuando finalice la cumplimentación del formulario deberá clicar sobre "Guardar y validar":

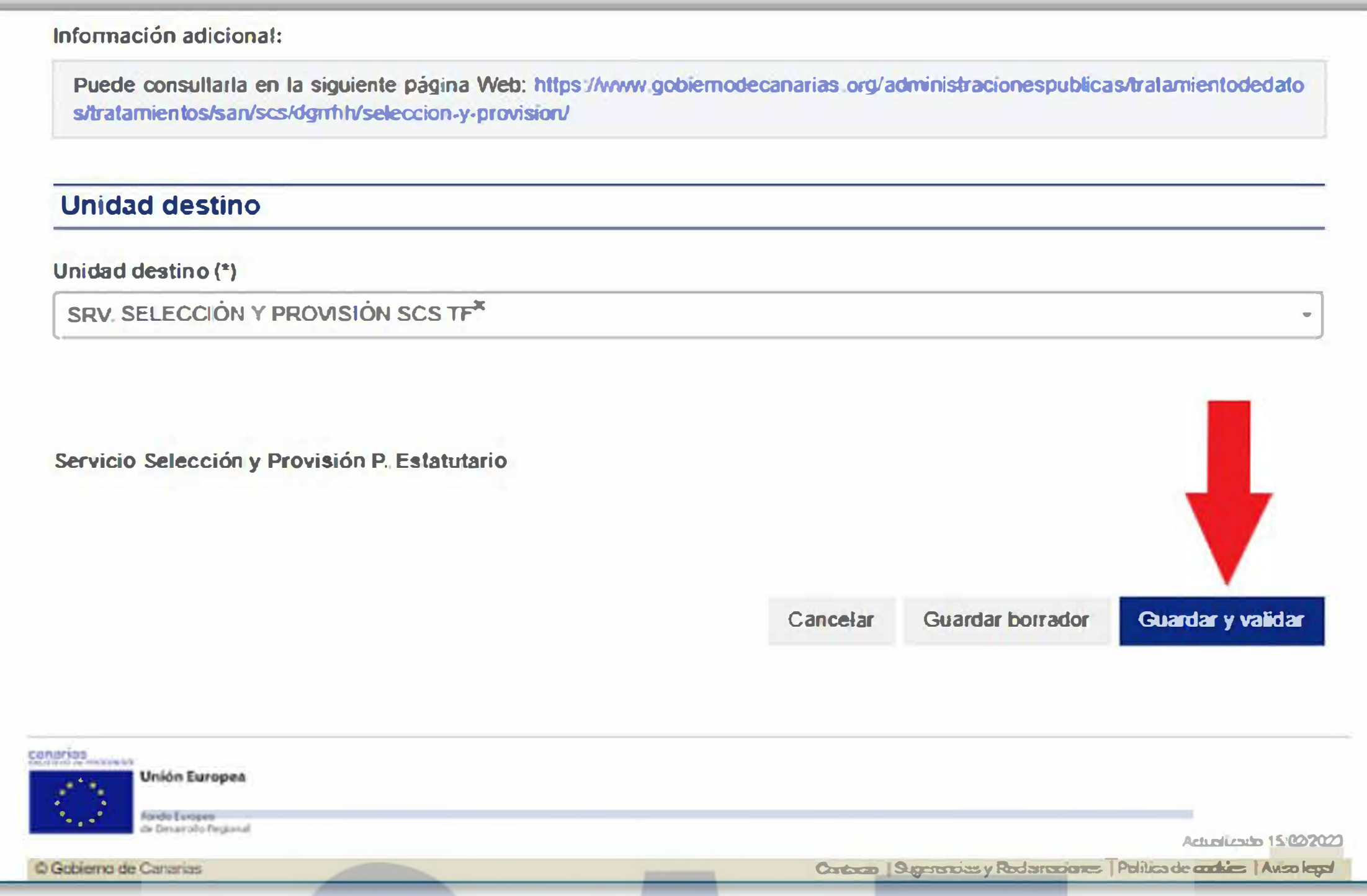

h- Firme la solicitud antes de pasar a la siguiente pestaña:

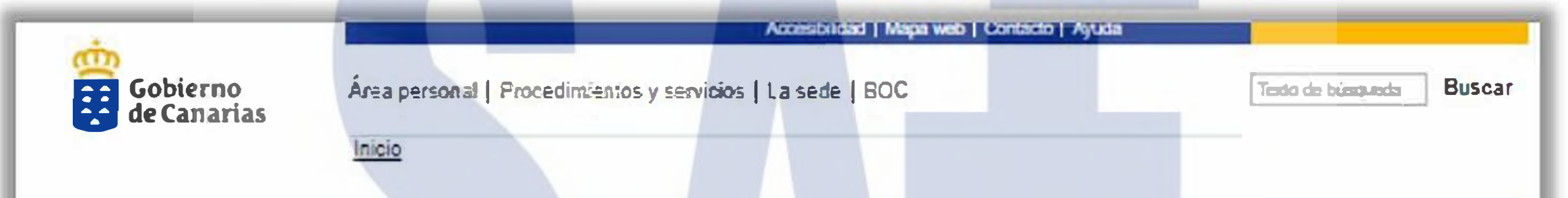

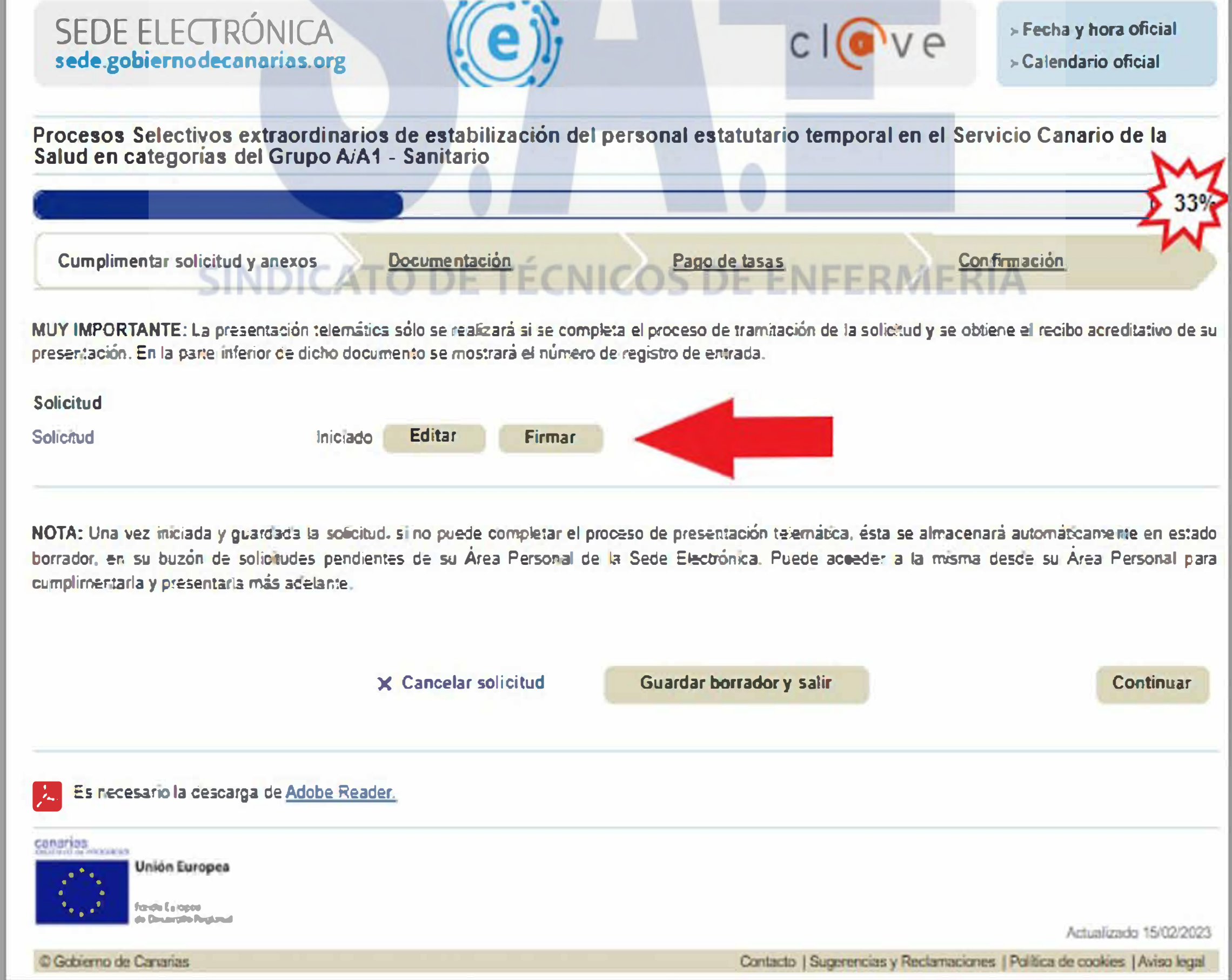

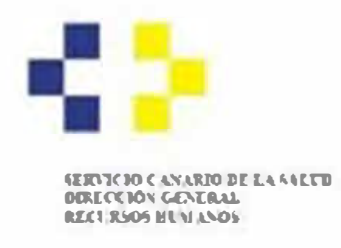

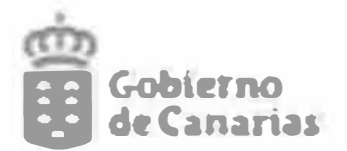

## **PASO 2: Documentación**

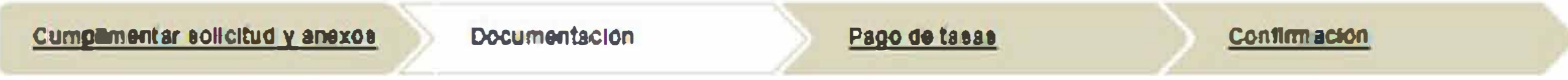

a- En caso de tener derecho a alguna reducción en el abono de la tasa, debe aportar el justificante correspondiente en la segunda pestaña de "Documentación".

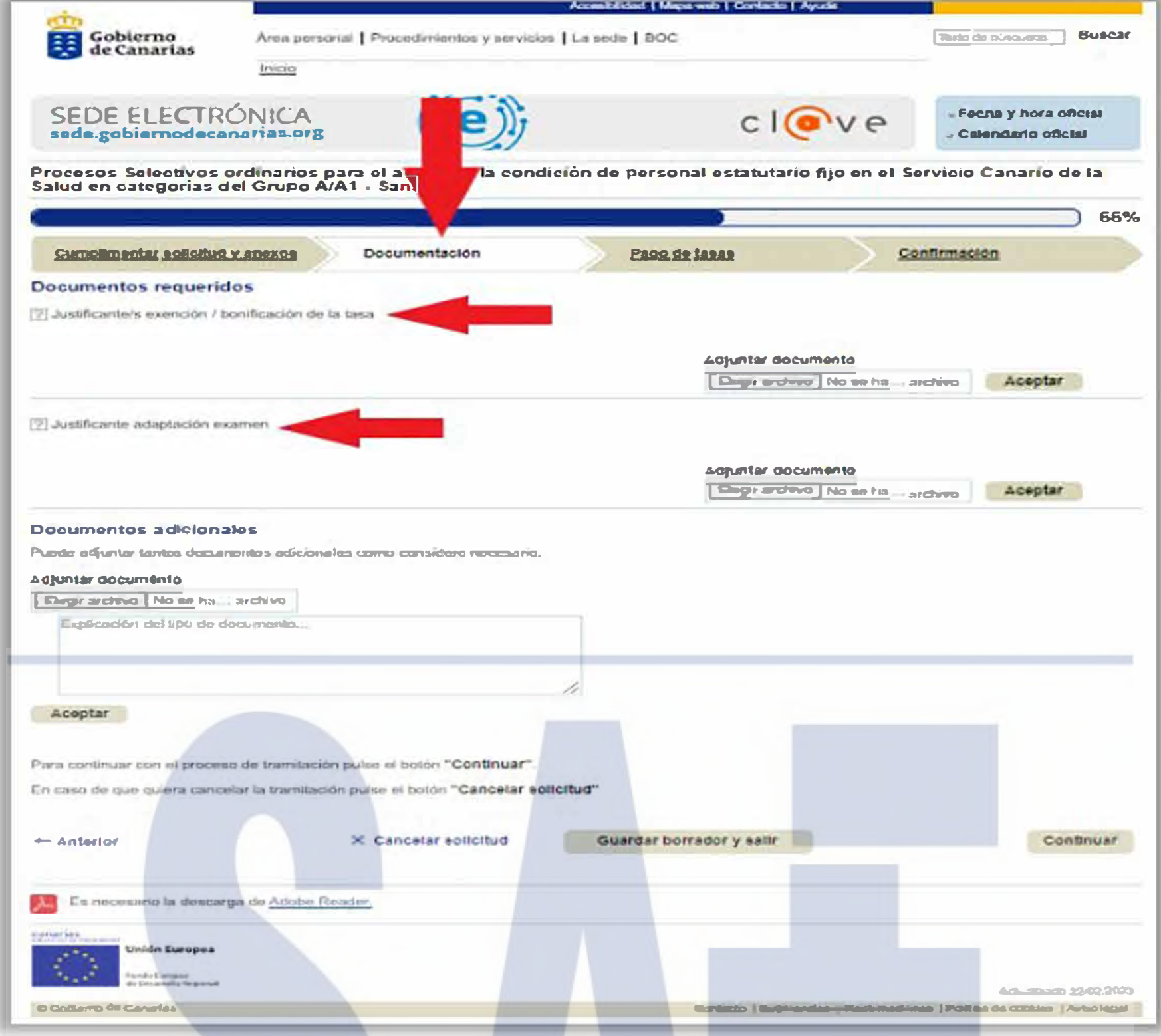

b- Clique en "Elegir archivo" y seleccione en su pc uno a uno los documentos que desea aportar. Una vez seleccionados deberá firmarlos:

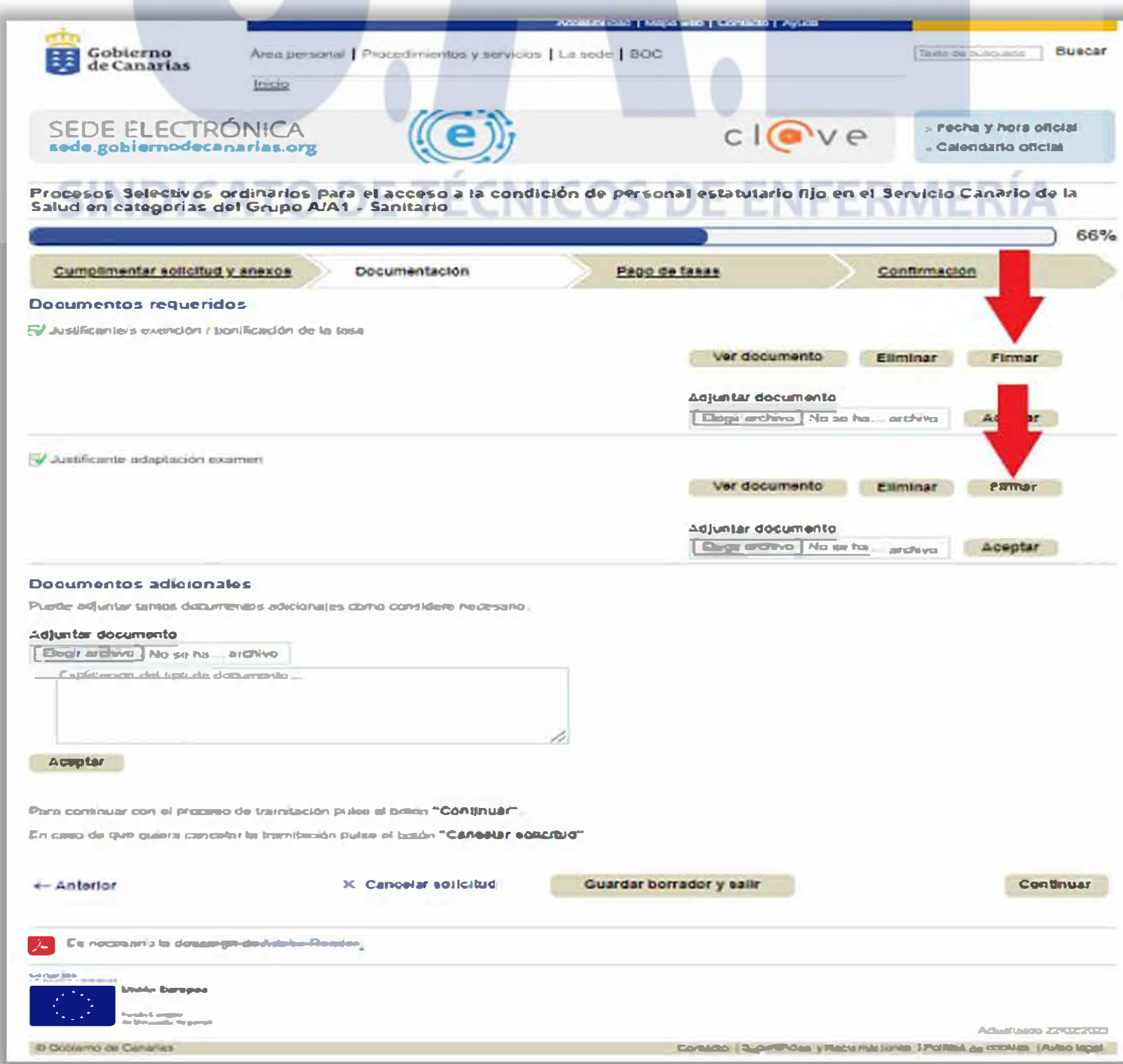

c- En caso de no haber alegado reducción en el pago de la tasa continúe en el paso 3.

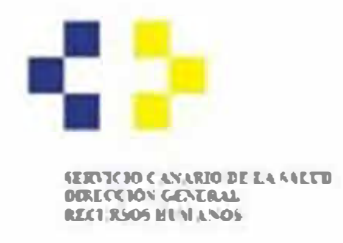

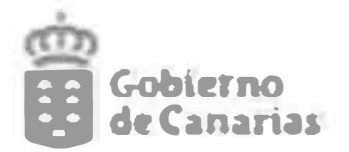

# PASO 3: Pago de tasas.

a- Pago de tasas: En esta tercera pestaña debe abonar la tasa correspondiente. Recuerde que el abono de la tasa (general o reducida) es un requisito de participación, salvo que tenga derecho a algún tipo de exención. Clique sobre "Realizar el pago":

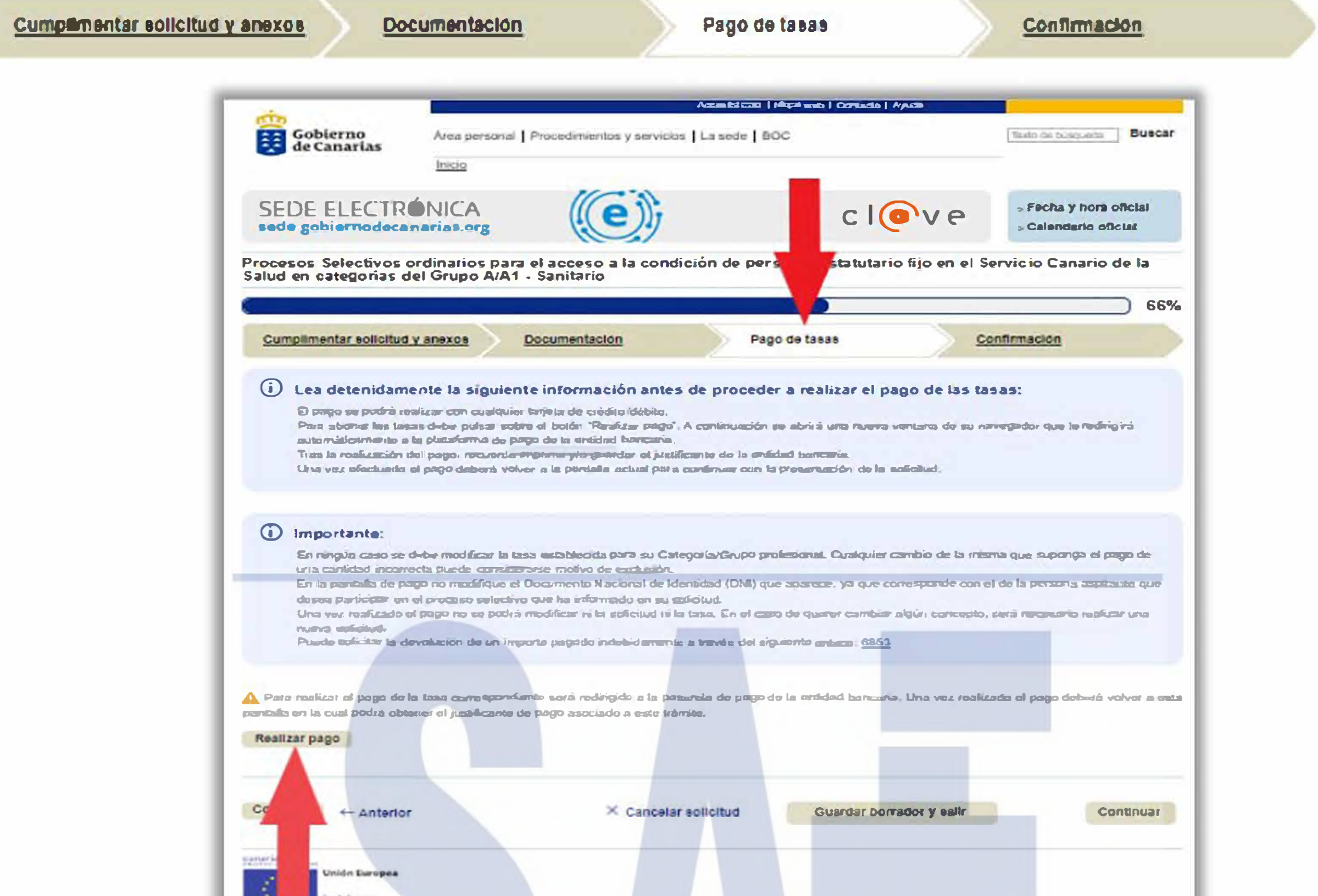

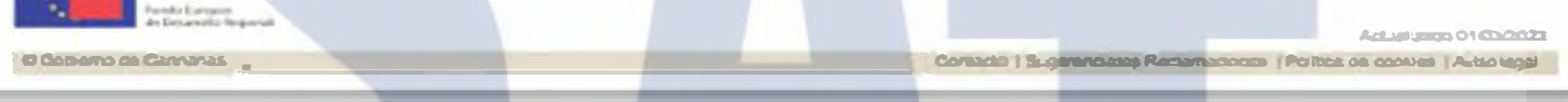

b- Se ha redirigido a la pasarela "TPV Institucional", dónde deberá realizar el pago de la tasa. Para ello, únicamente debe introducir los datos de la tarjeta y asegurarse de no modificar la información del importe de la tasa ni del NIF del contribuyente:

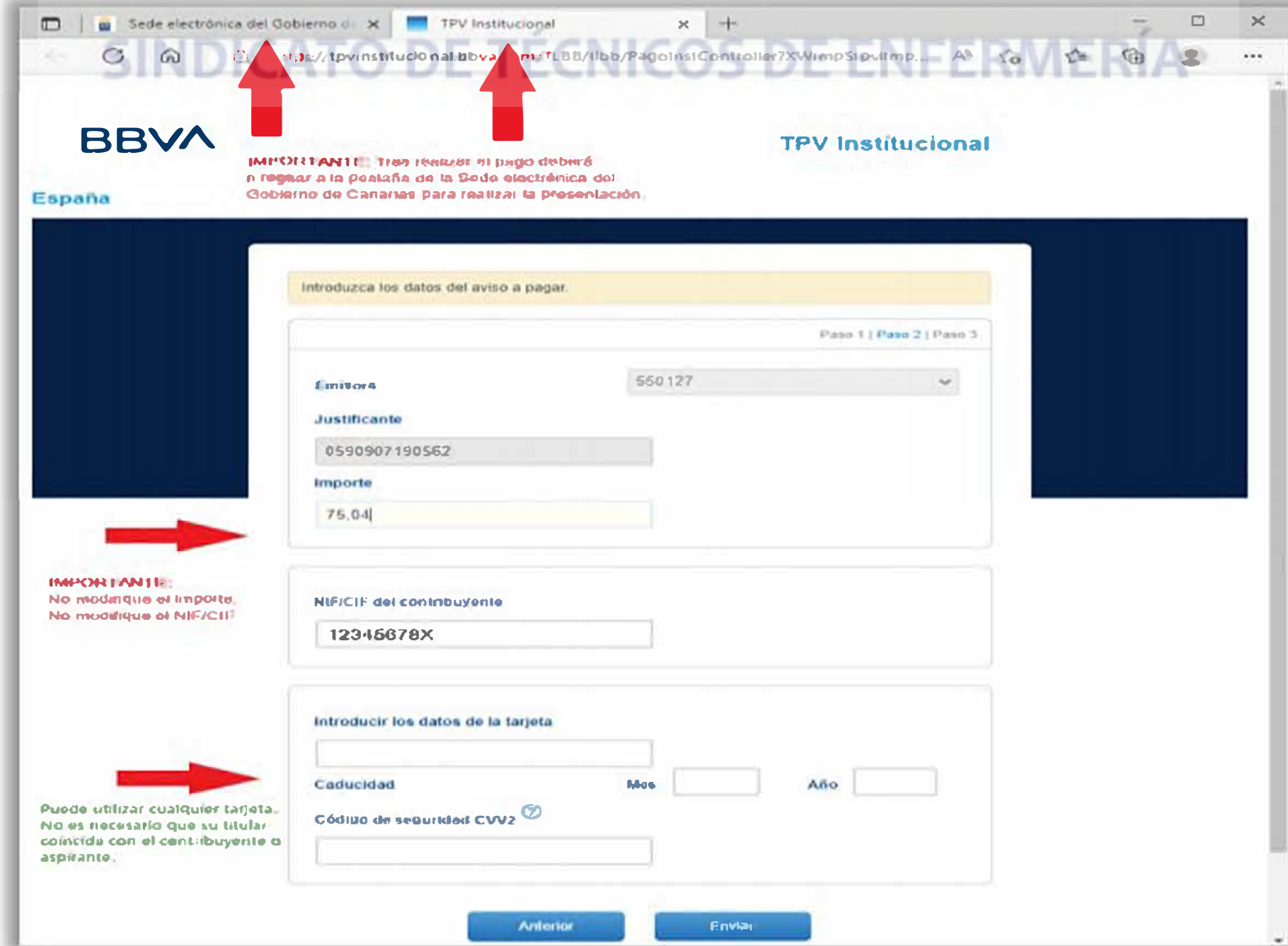

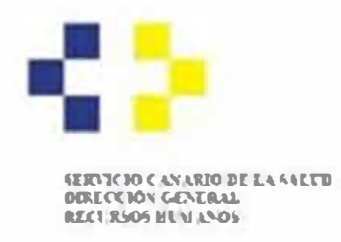

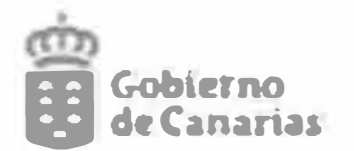

c- Genere el justificante de pago de la entidad bancaria clicando sobre "Imprimir justificante":

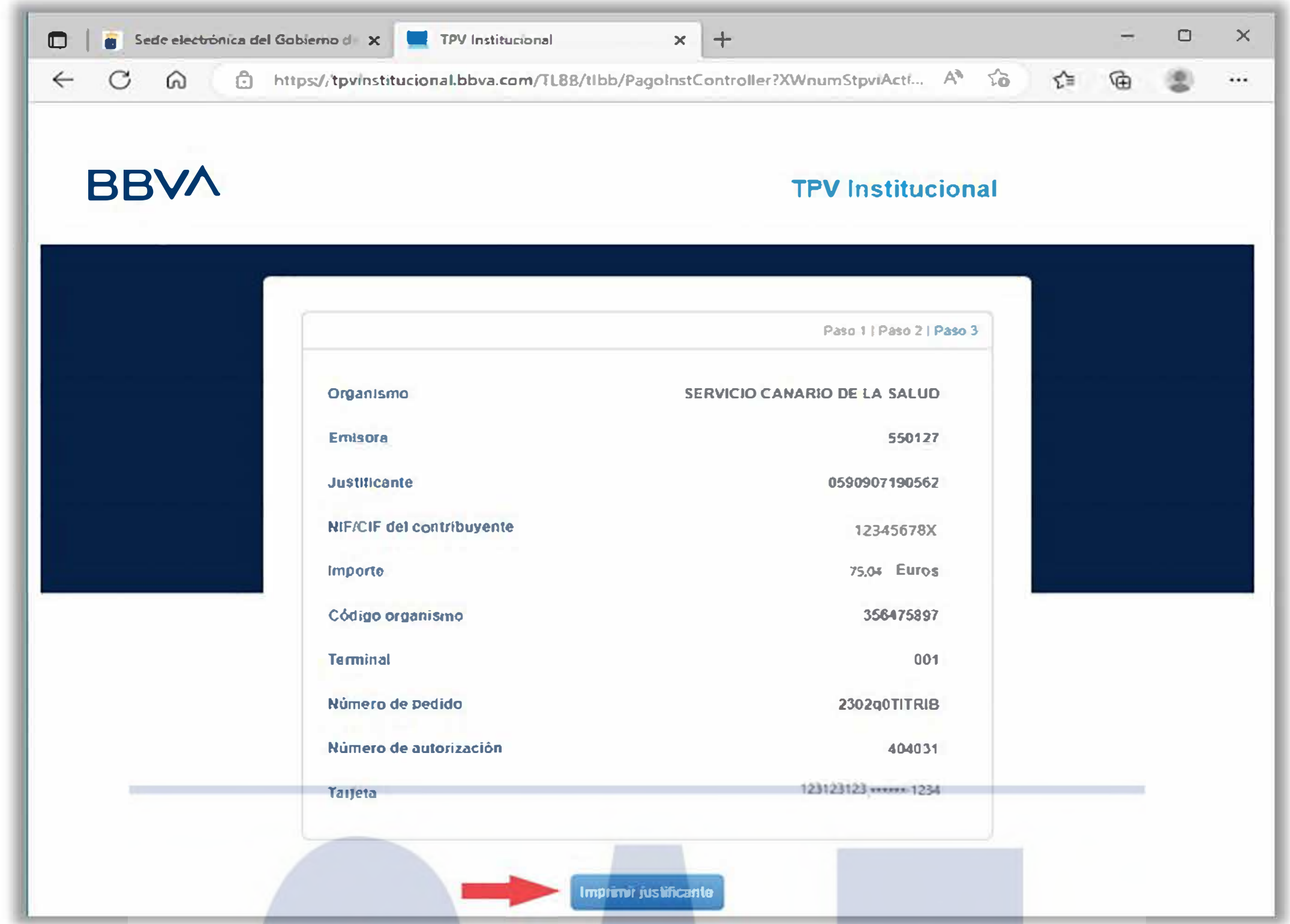

d- Guarde o imprima el justificante de pago que genera la entidad bancaria:

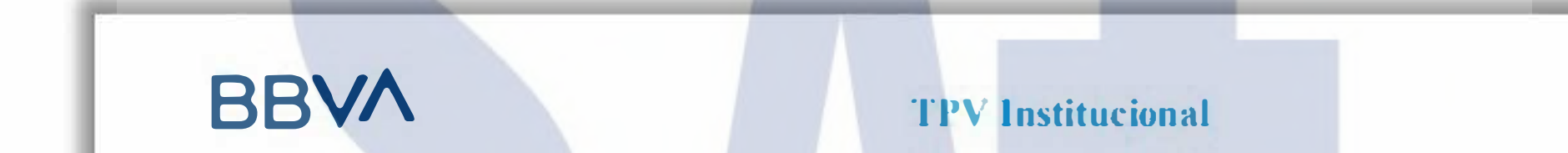

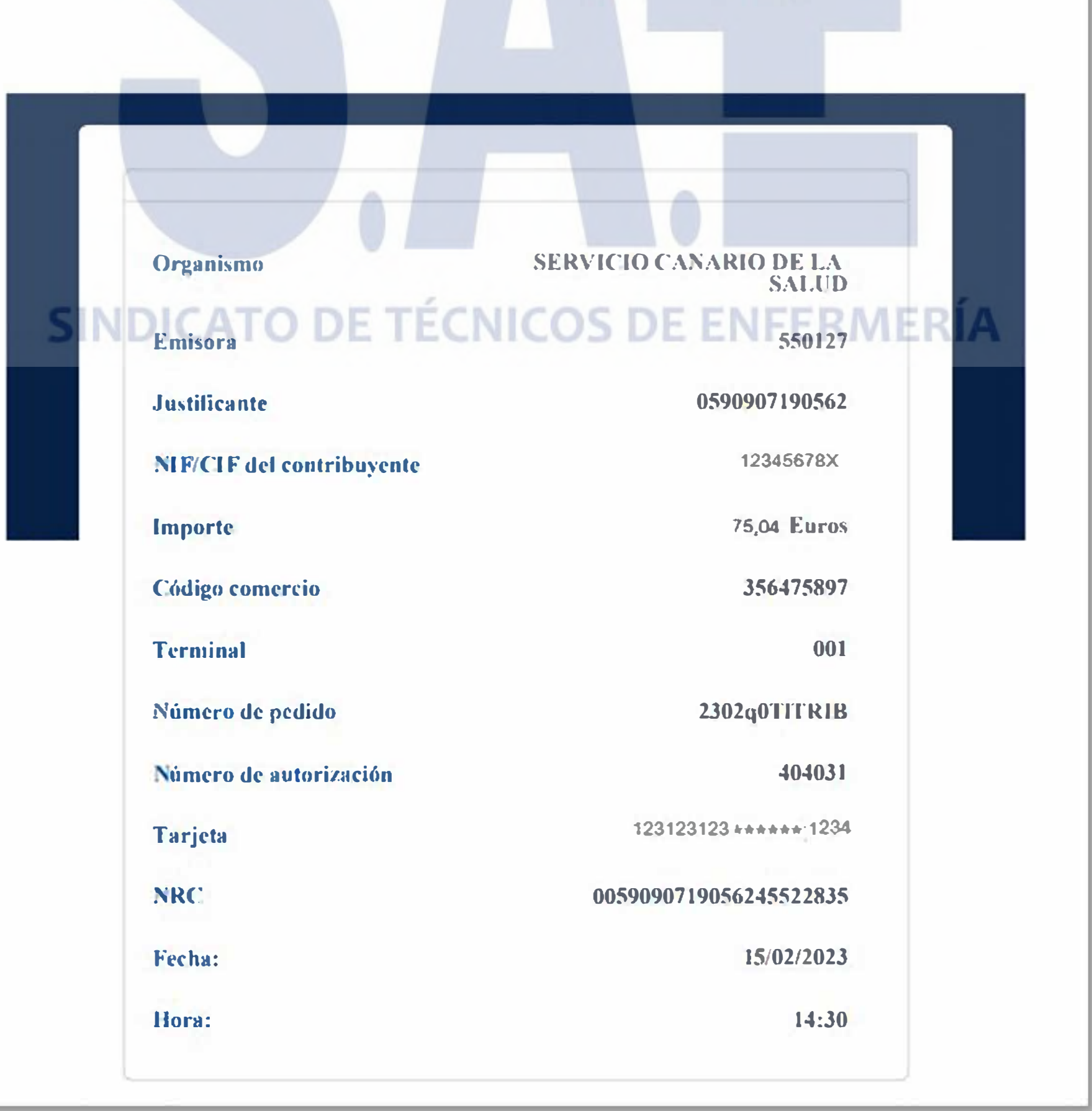

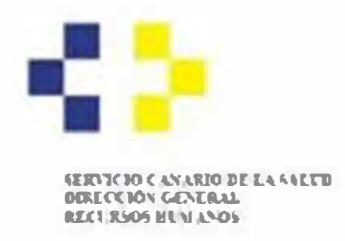

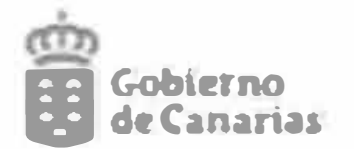

#### e-A continuación, vuelva a la pestaña de la Sede electrónica del Gobierno de Canarias:

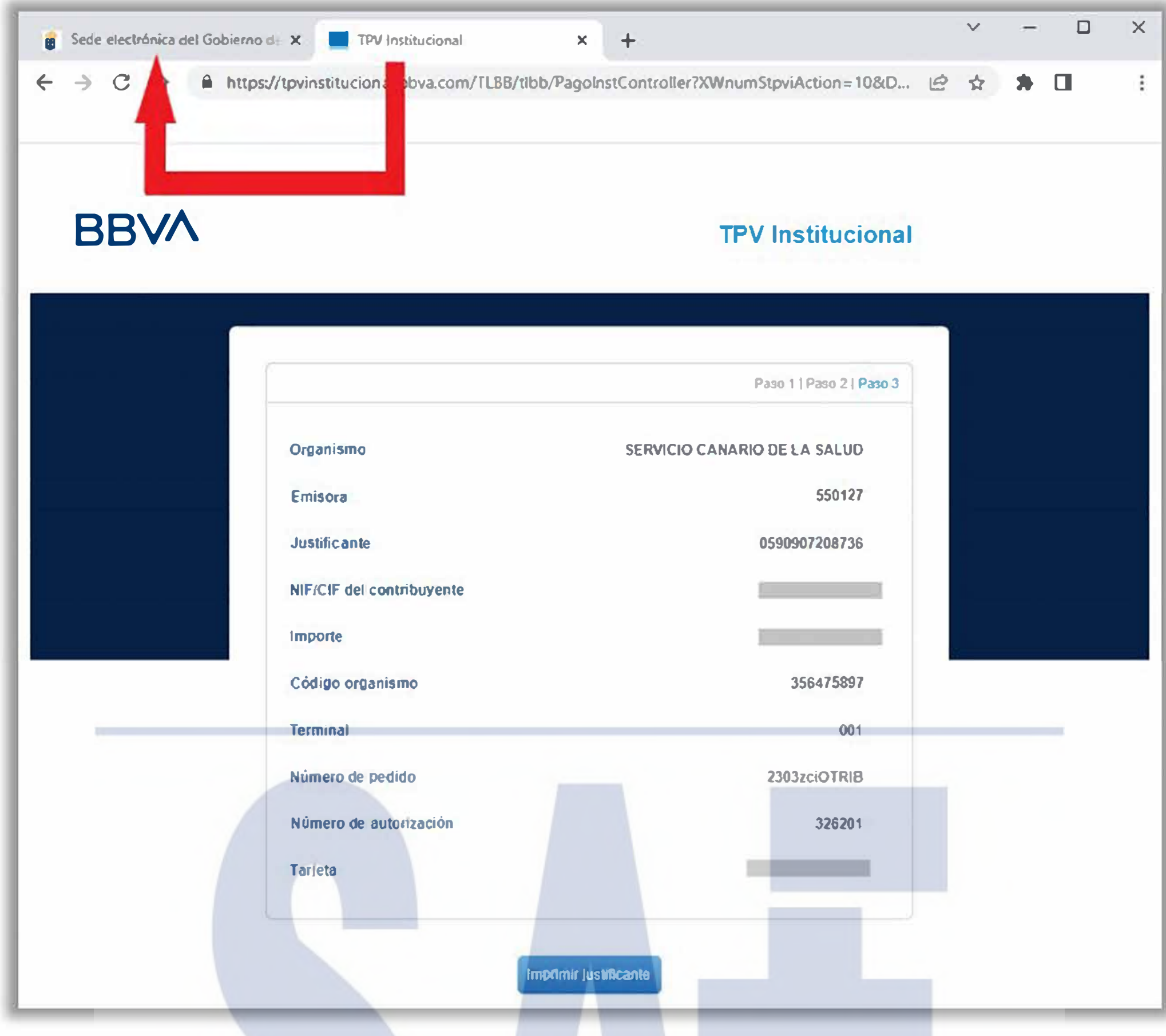

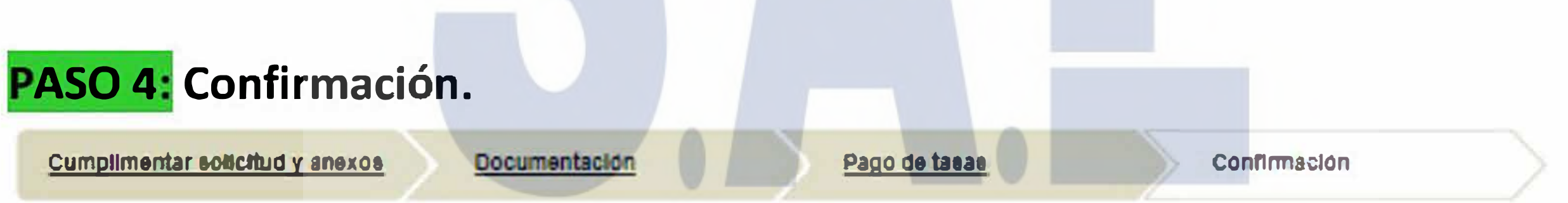

a- Debe continuar con la cuarta y última pestaña de "Confirmación", para finalizar la presentación:

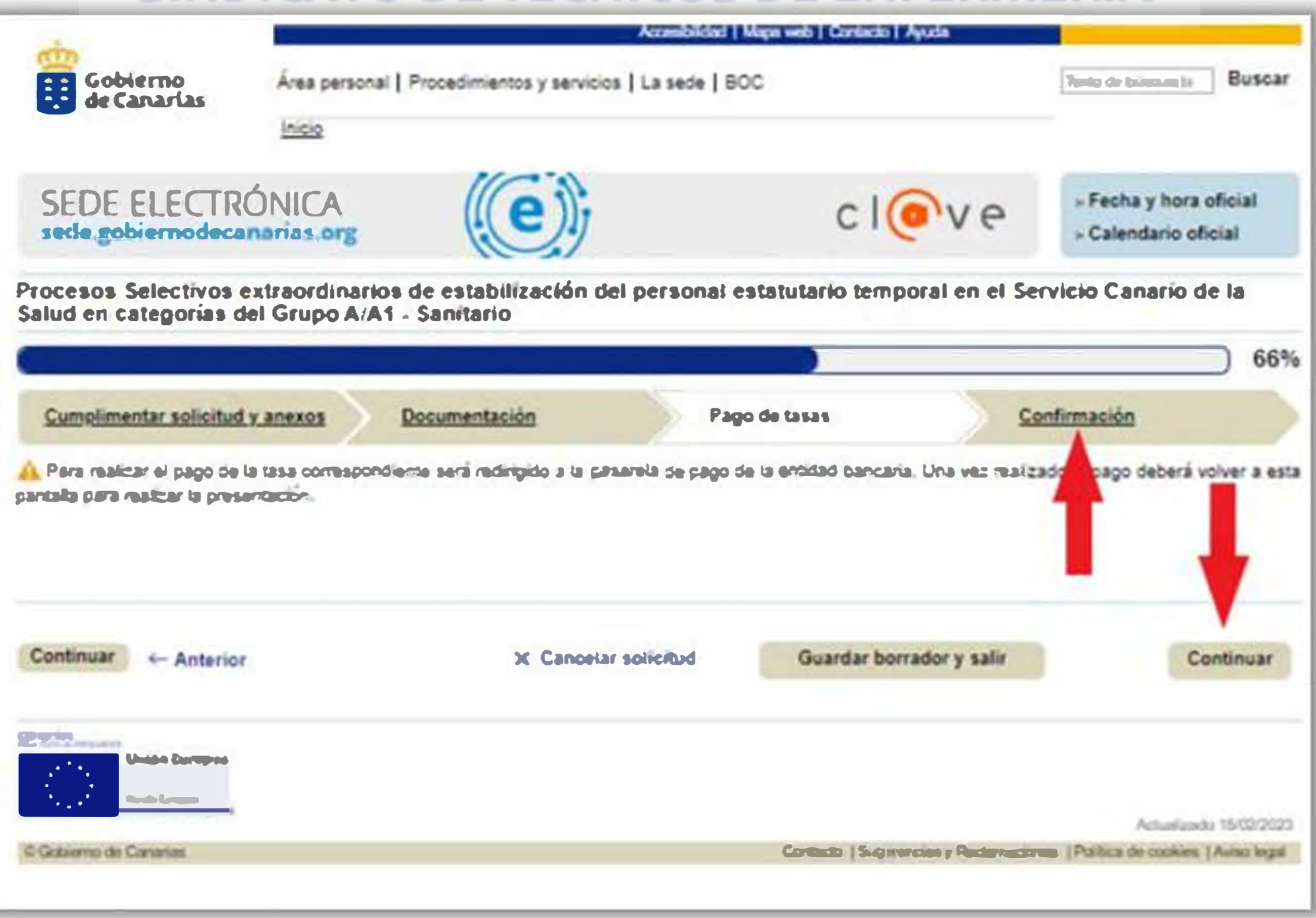

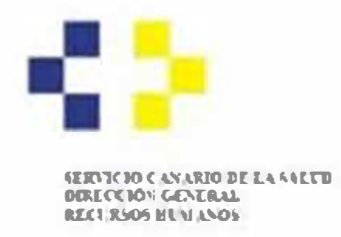

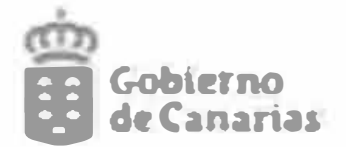

b- Clicar sobre "Presentar" para finalizar para acceder al registro:

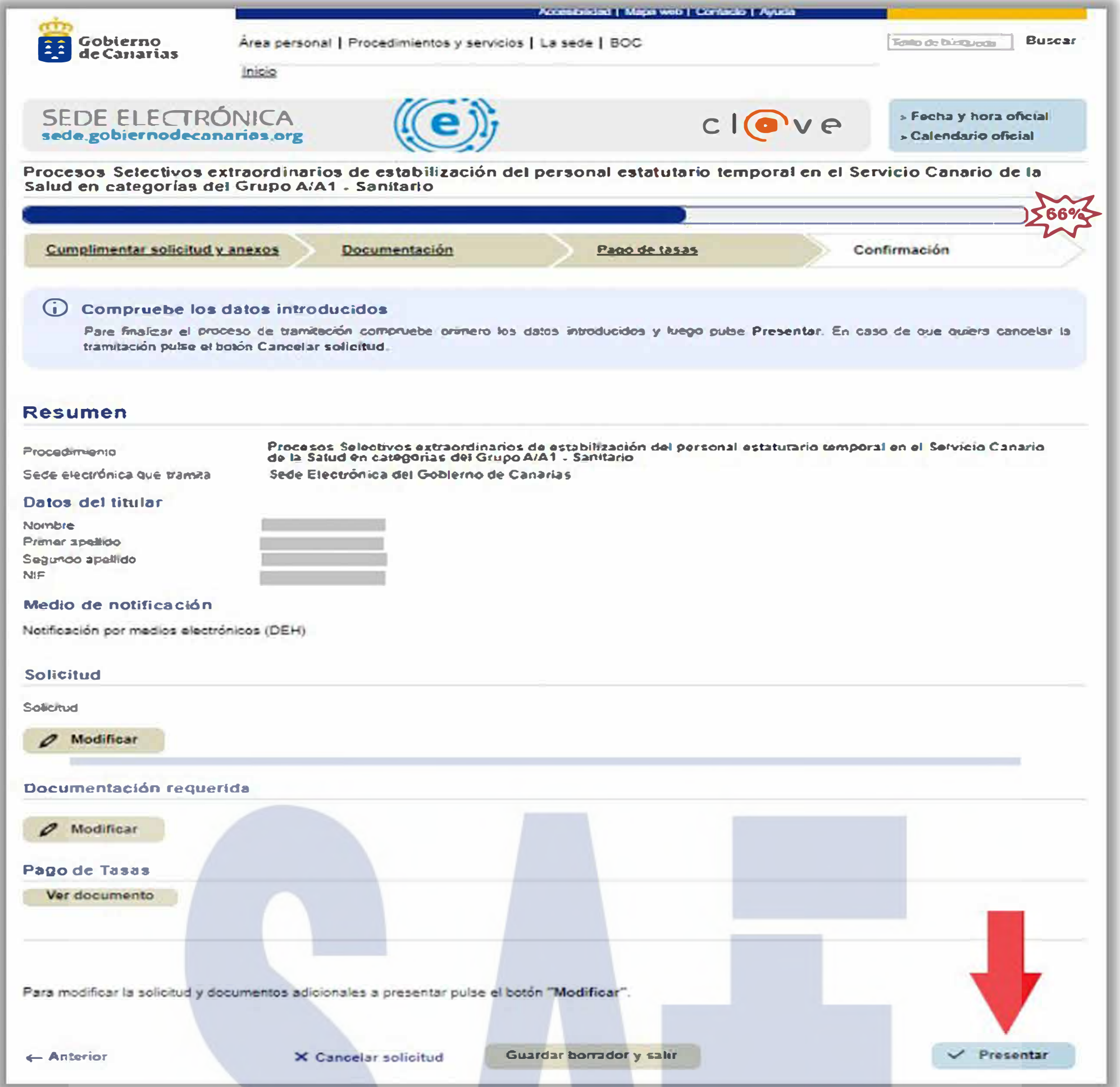

c- La solicitud se habrá presentado en el registro electrónico cuando obtenga la siguiente información:

- Se ha completado el 100% de la tramitación.  $\equiv$
- Se ha muestra el número de registro, generado un documento justificante.  $\bullet$

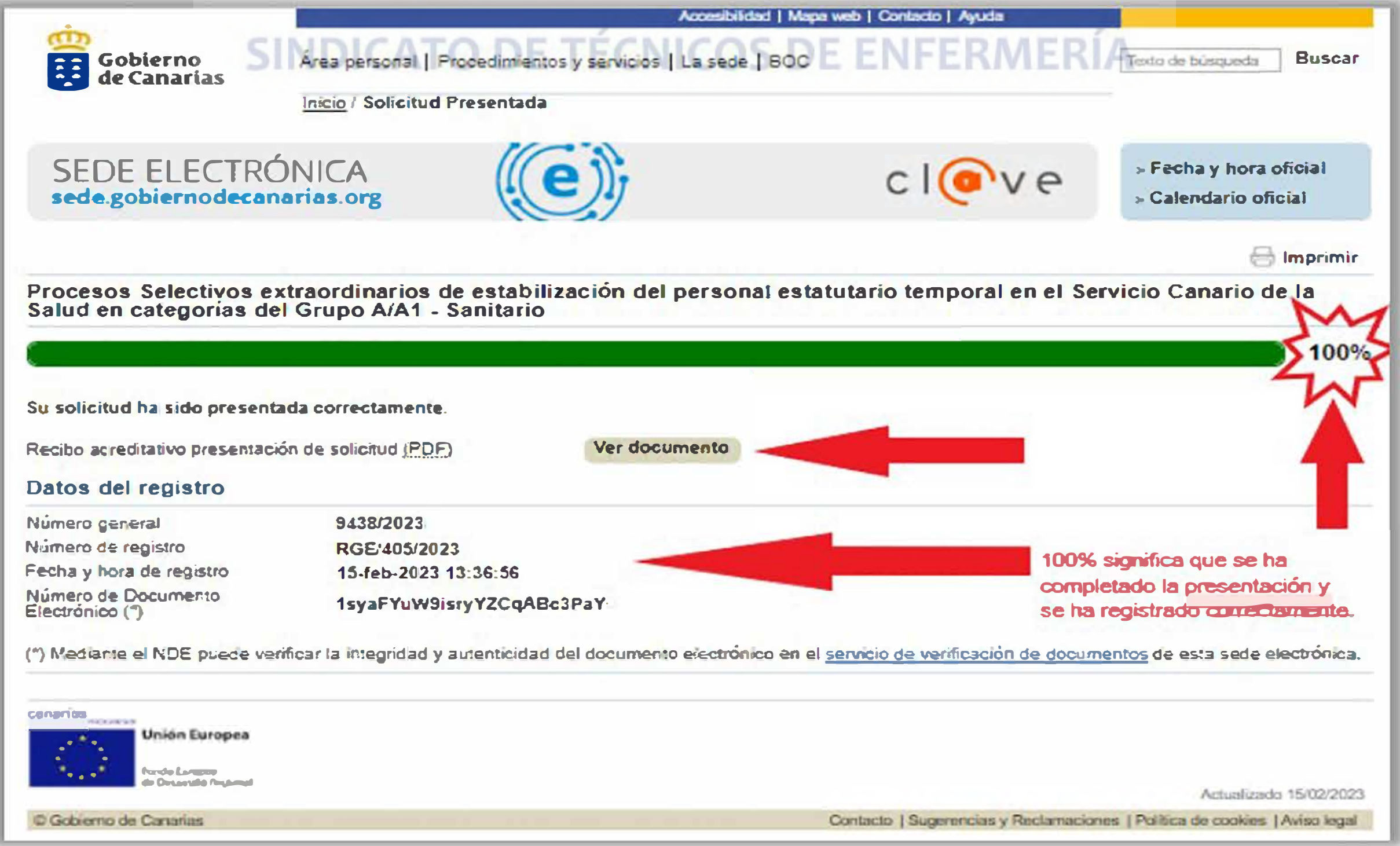

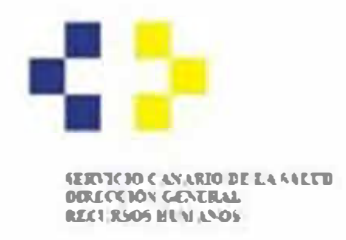

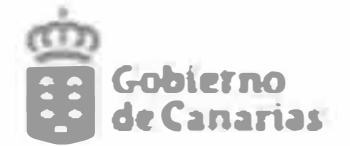

### d-Justificante final de presentación:

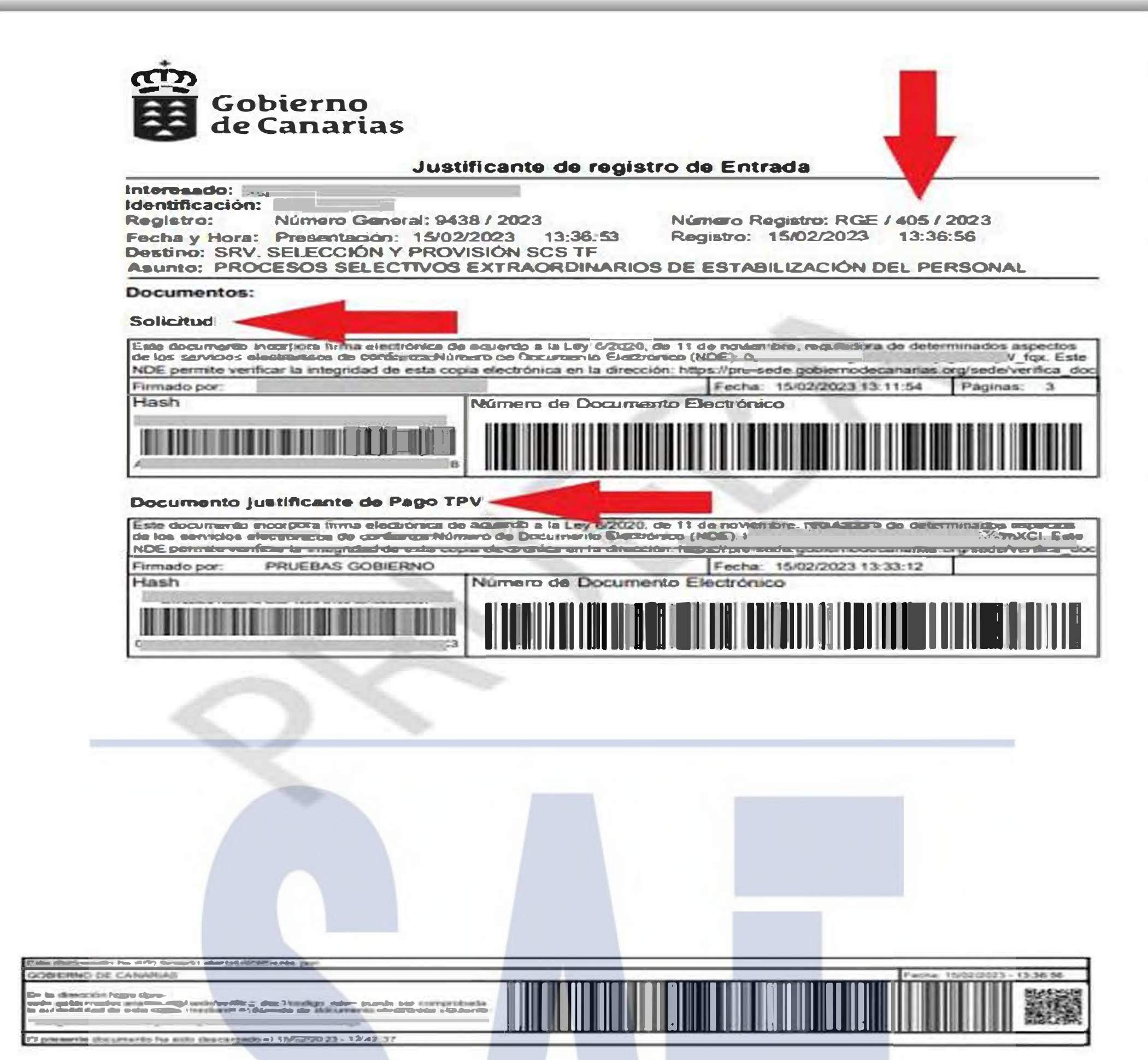

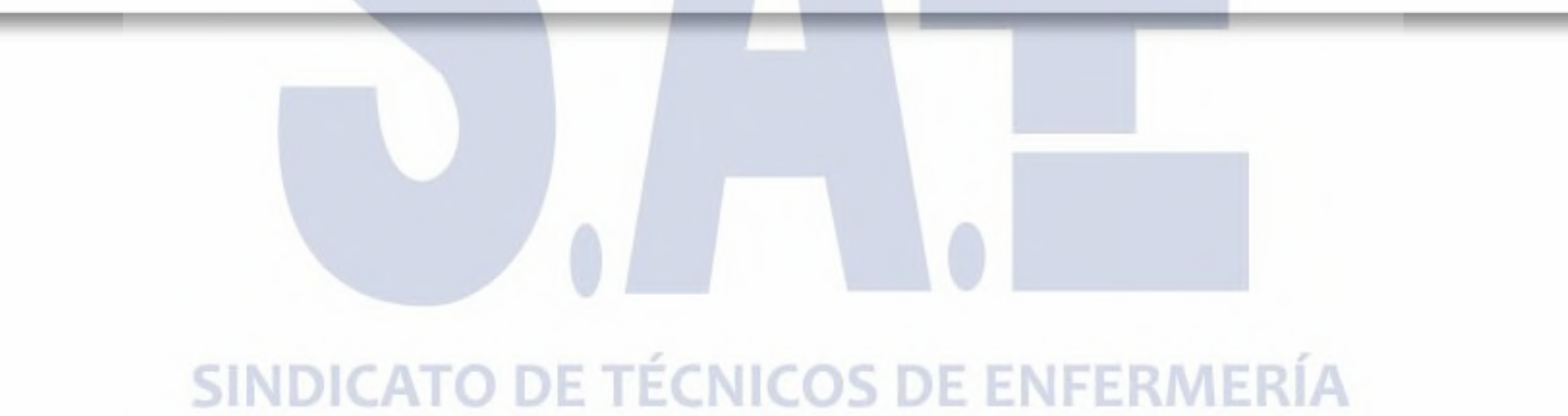